**Lottery Statistic Analyser**

A Step by Step Installation Guide

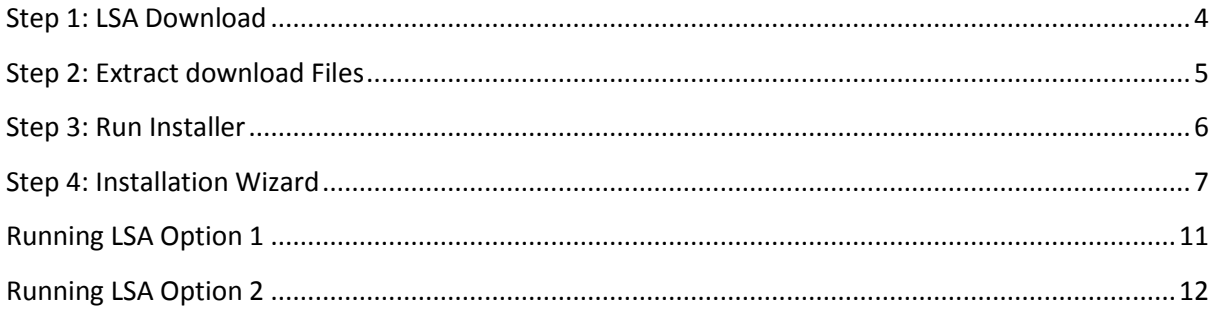

Firstly thank you for your intrest in the Lottery Statistic Analyser (LSA) .

<span id="page-2-0"></span>This guide has been designed to be direct and to the point helping users suscesfully install LSA.

## **Step 1: LSA Download**

LSA can be downloaded from here <http://www.lsa-lottery-software.com/download.htm>

The file will be zipped to reduce size hence the download time.

Once downloaded you will have a file named lsa.zip on your computer locate the file and proceed to Step 2

## <span id="page-4-0"></span>**Step 2: Extract download Files**

Right click LSA.zip and select Extract All, then

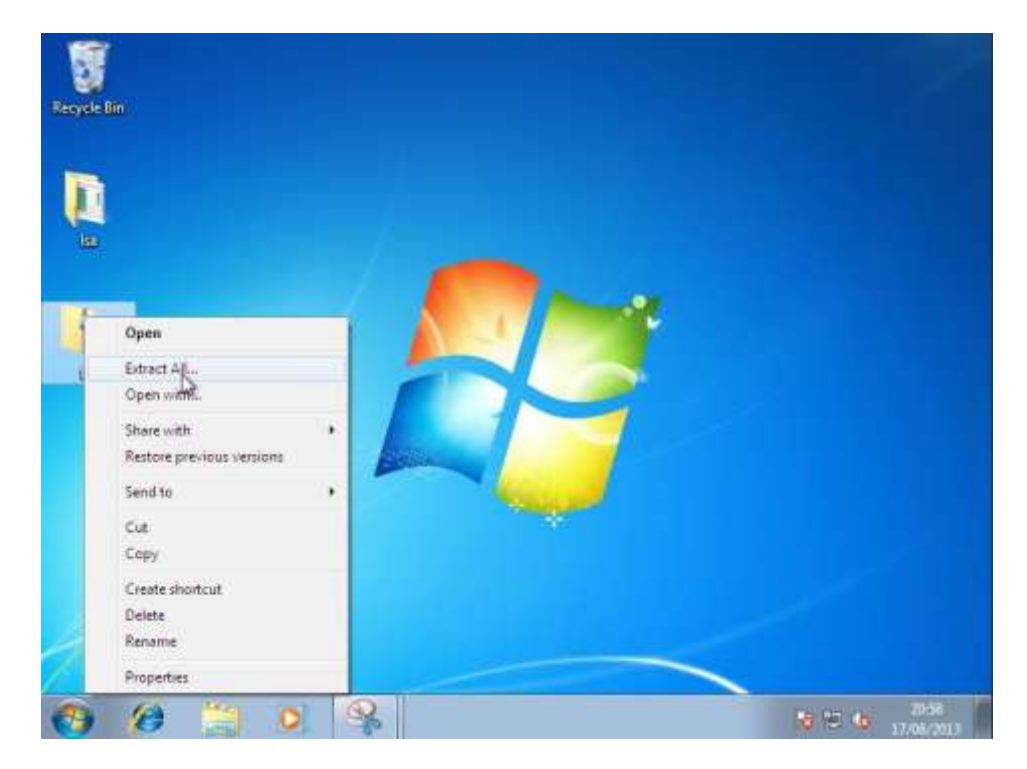

Click the button "Extract"

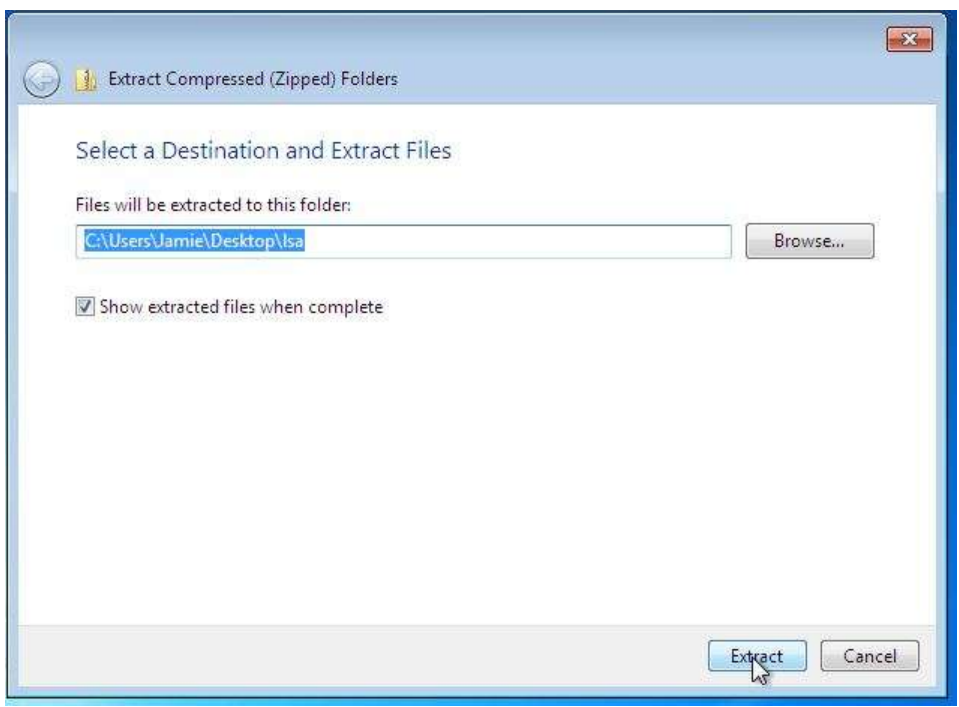

Once the files have extracted a Window will open containing the files.

### **Proceed to step 3.**

### <span id="page-5-0"></span>**Step 3: Run Installer**

To successfully install LSA on to your computer you must run LSA as an Administrator, even if you are already the system administrator. (See the section Running LSA as an Administrator for details)

- Right click "LSA"
- In the popup menu select "Run as administrator"

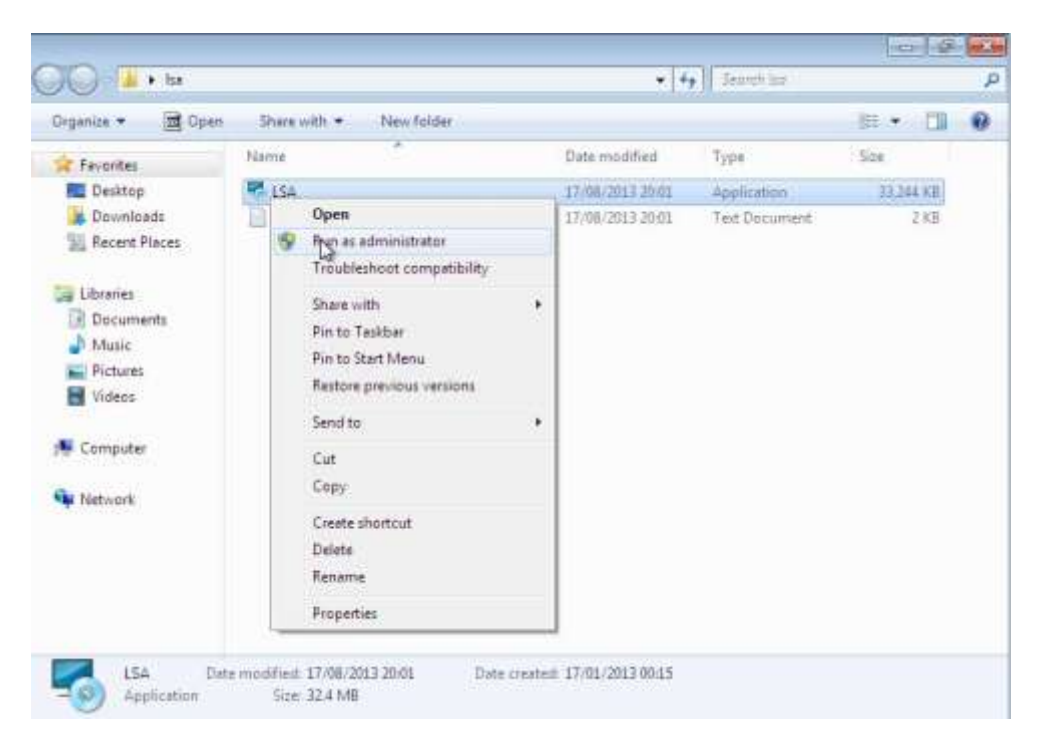

Varify you wish to install LSA by clciking the button "Yes"

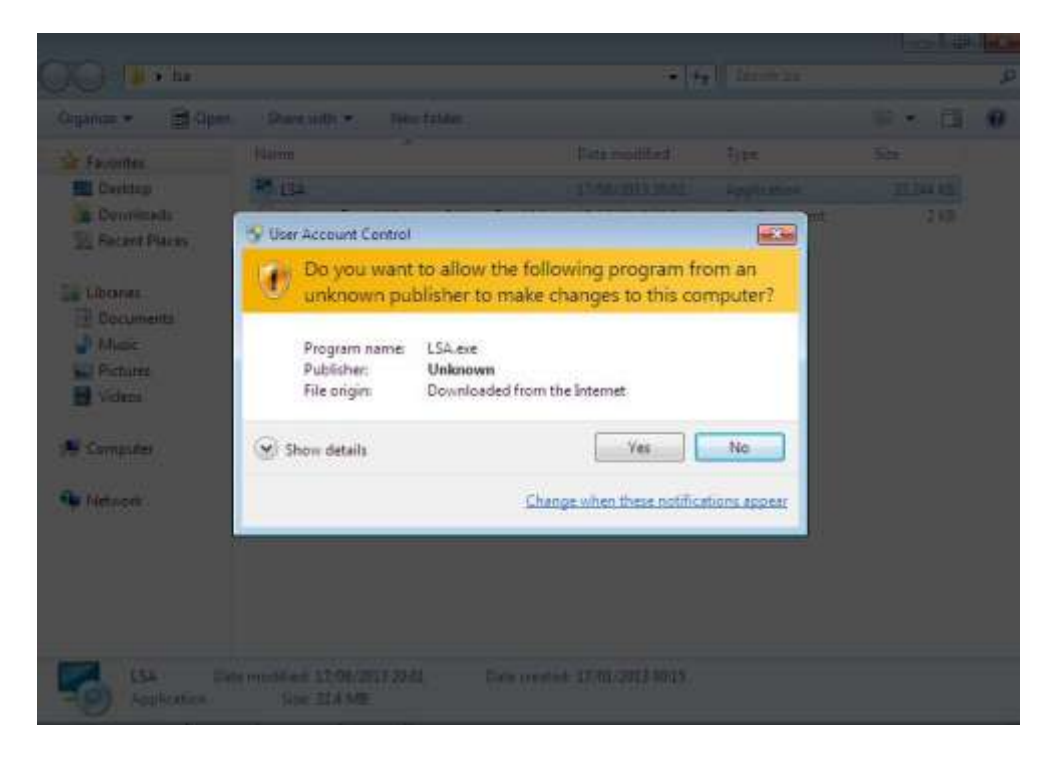

**Proceed to step 4**

### <span id="page-6-0"></span>**Step 4: Installation Wizard**

The installation wizard will now start.

Click the button "**Next >"**

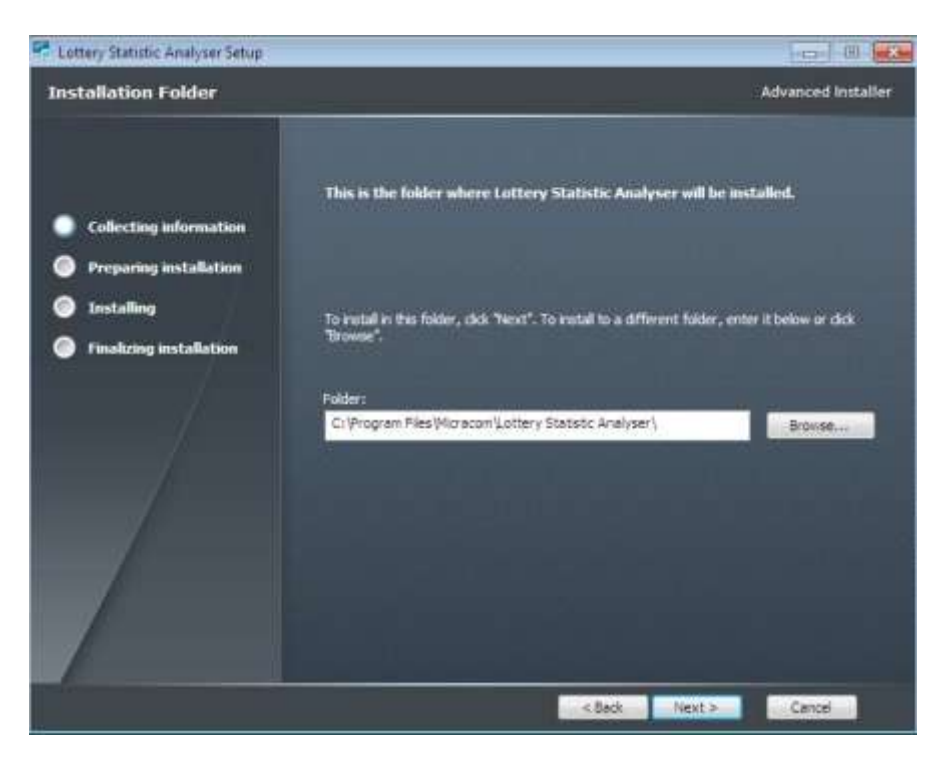

Click the button "**Next >"**

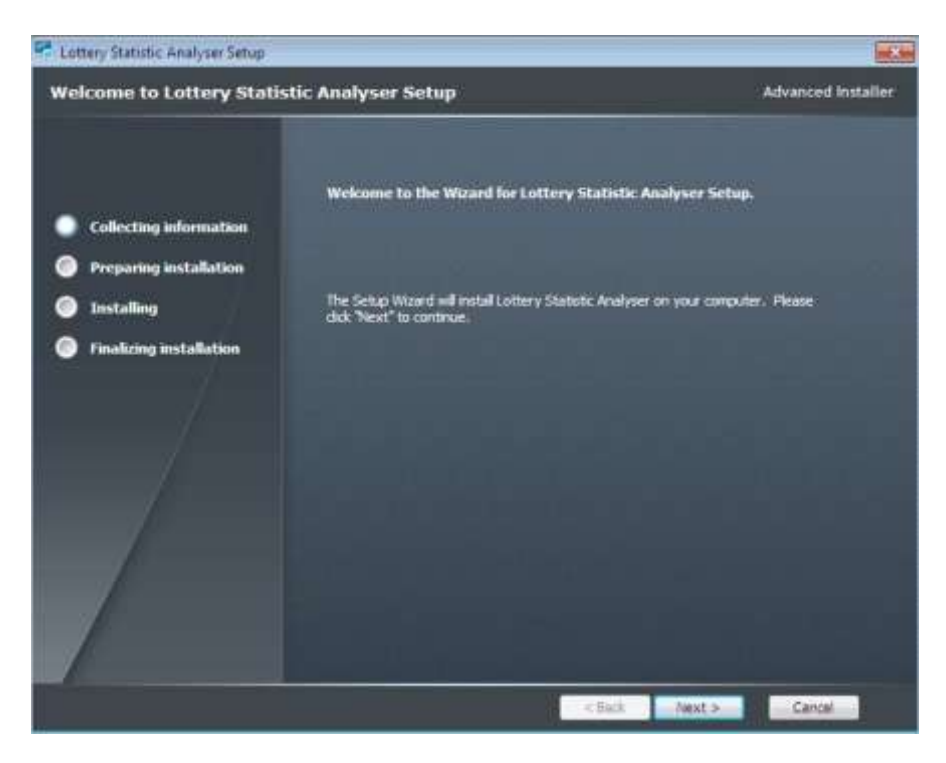

Click the button "**Install"**

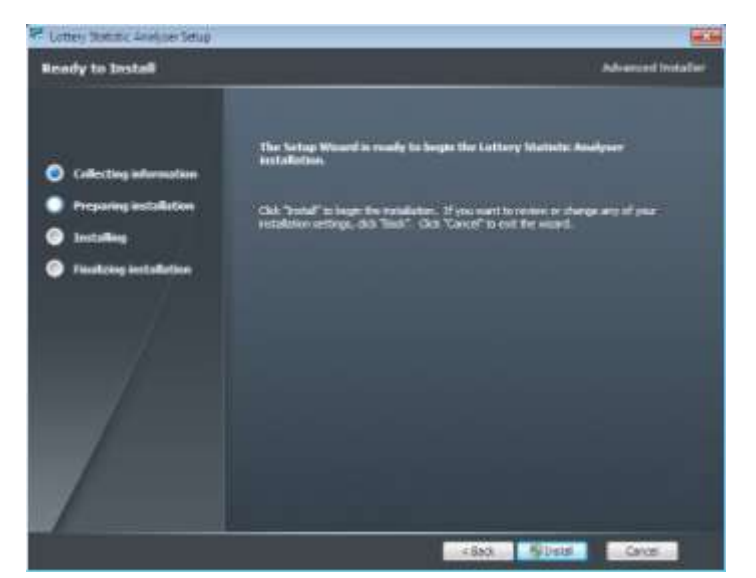

If at this point you see the below security prompt then you are not installing LSA as an administrator. If this is the case then cancel and restart the installation following the above instructions closely.

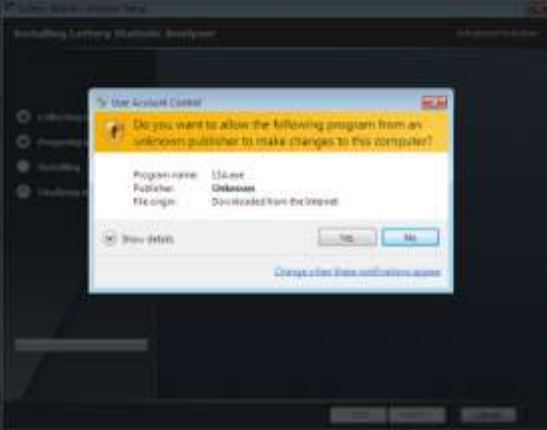

If the below window appears without a security prompt then you have followed the instructions correctly and LSA will continue to install without issue.

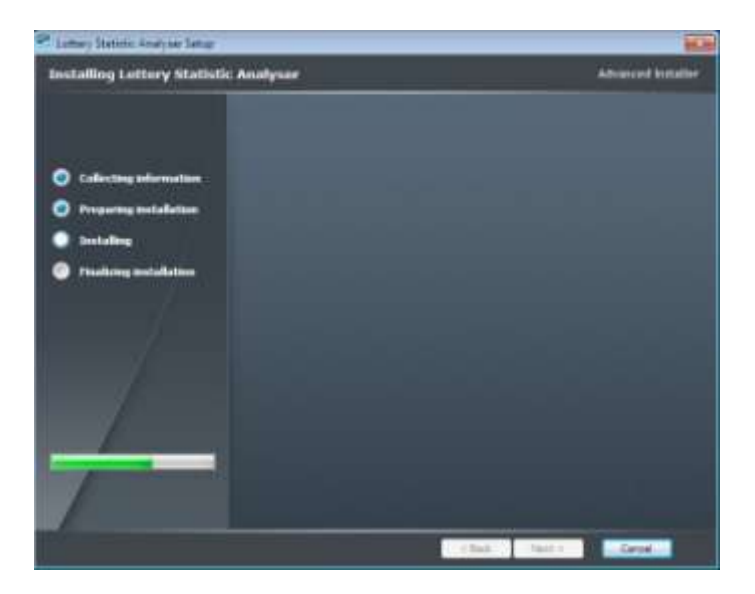

Wait for the installation to complete.

#### Click the button "**Finish"**

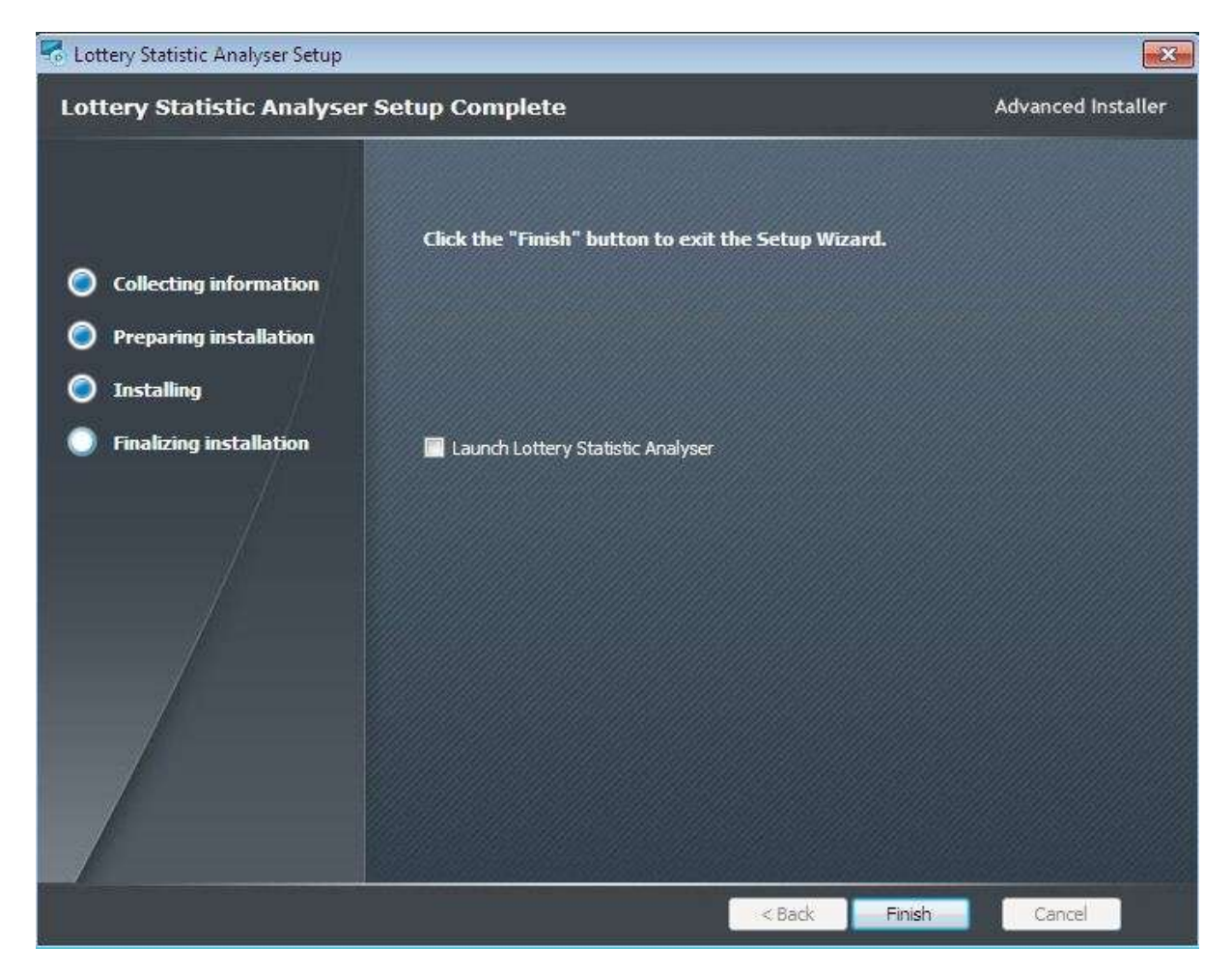

Congratulations, LSA is now installed on your computer and ready to use.

# Running LSA as an Administrator

UAC is a feature of Windows Vista, Windows 7 and Windows 8 designed to prevent unauthorized changes to your computer. This is a crucial feature that makes your computer more secure.

By default, the standard Windows administrator account in Windows does not have full access to modify system settings and install programs. If you try to install a program or change critical settings, you may see your desktop fade and show only a prompt window asking if you're sure you want to do this. This is a secure desktop, designed to prevent a program from automatically approving itself.

When installing LSA you must inform Windows you approve this installation and LSA will install without issue.

When running LSA you must also inform windows you wish to approve LSA running as an administrator in order to have LSA edit and save draw information. LSA will run without administrator rights but you will see Live update not updating the draws.

## <span id="page-10-0"></span>**Running LSA Option 1**

Due to UAC restrictions on every Windows PC account LSA will not be able to successfully download and update a draw database without your permission to do so.

When wanting to update draw you have two options available.

#### **Option 1**

Allow admin rights for a single session, when LSA loads run the live update then close LSA.

The next time you load LSA from the start menu use the left mouse button to run with standard application rights.

To use this option.

- Click the Windows start button
- Locate Lottery Statistic Analyser
- Right click Lottery Statistic Analyser
- Click "Run as administrator"
- Click the "Yes" button at the confirmation to the prompt.

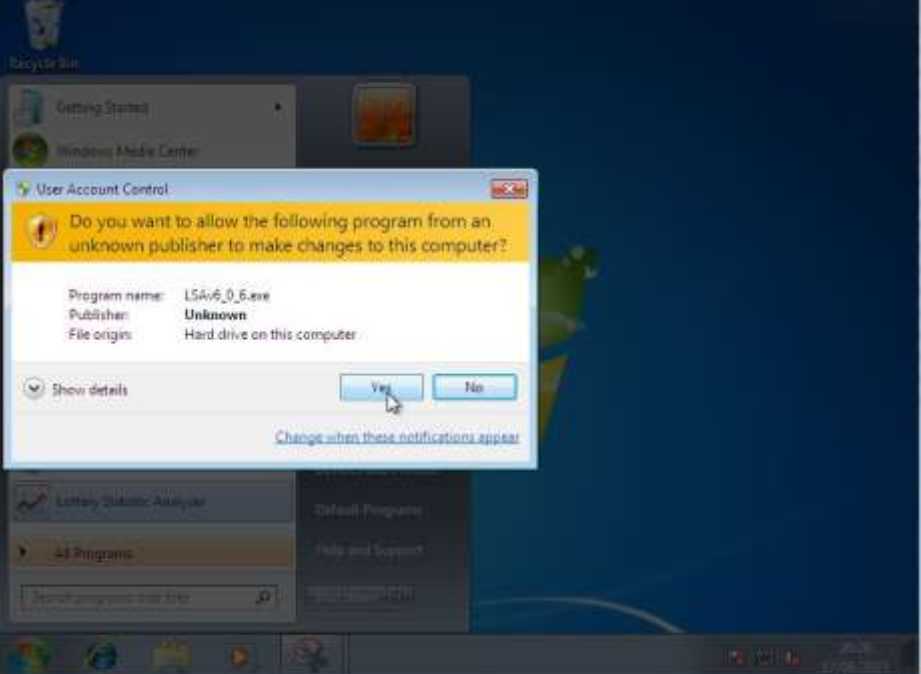

## <span id="page-11-0"></span>**Running LSA Option 2**

### **Option 2**

Allow LSA to run as administrator every time, I recommend this option to avoid any potential problems with LSA writing to files and running live updates.

• Click the Windows start button

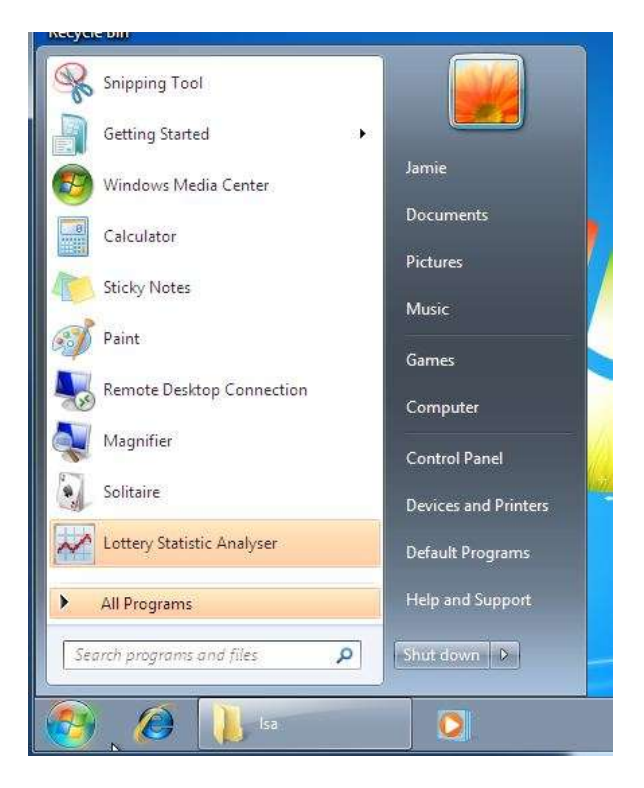

- Locate Lottery Statistic Analyser
- Right click Lottery Statistic Analyser
- Click "Properties"

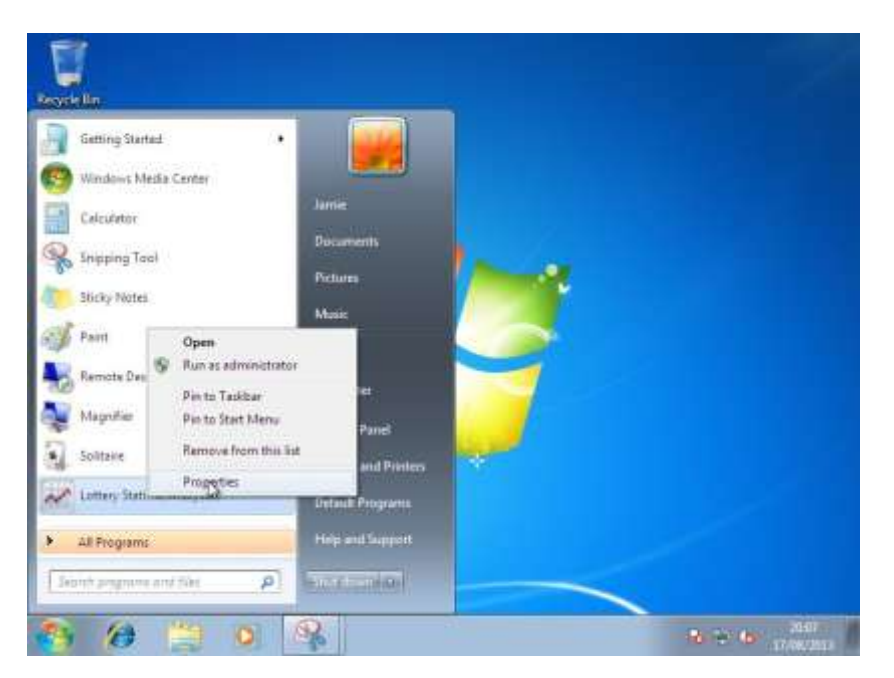

The "Lottery Statistic Analyser Properties" will appear as in the image below.

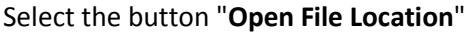

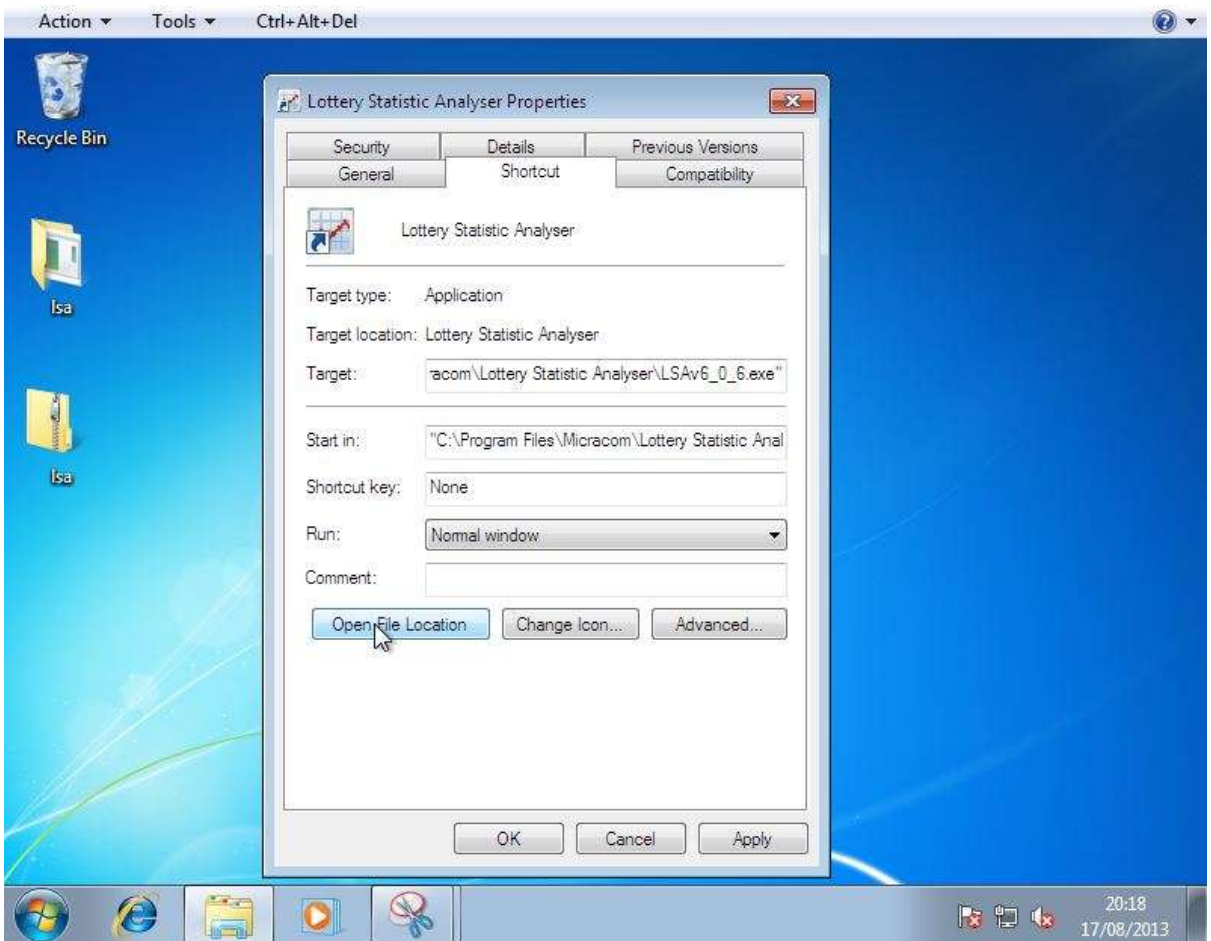

Right click LSAv6\_0\_7.exe (Your version number may vary) and select "**Properties**"

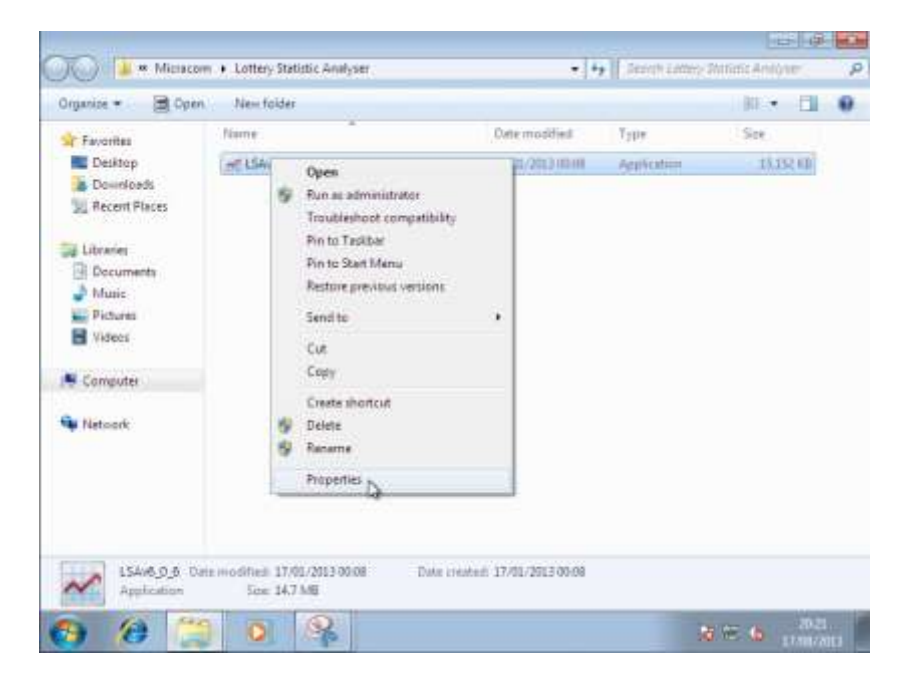

LSA Properties window will appear as in the screen shot below.

- Select the 2nd Tab "Compatibility"
- Click the button "Change settings for all users"

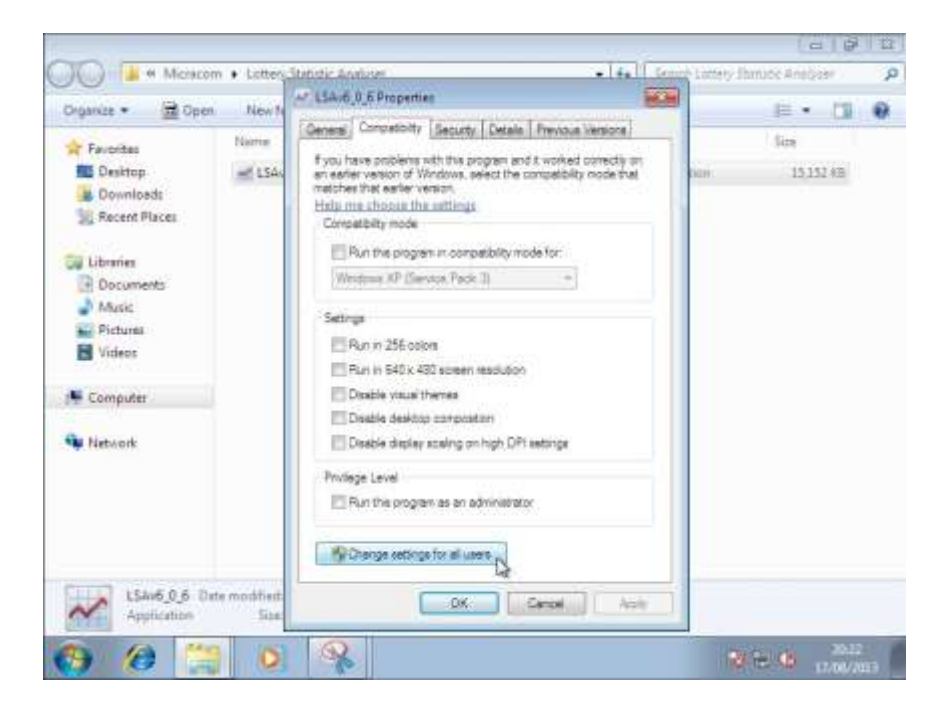

Tick each of the following checkboxes

- 1. Disable Desktop Composition (Not necessary but will speeds LSA up)
- 2. Disable Display scaling on high DPI settings (Not necessary but will speeds LSA up)
- 3. Run this program as an administrator (Necessary)
- 4. Click the button "Apply", Click the button "OK", Click the button "OK"

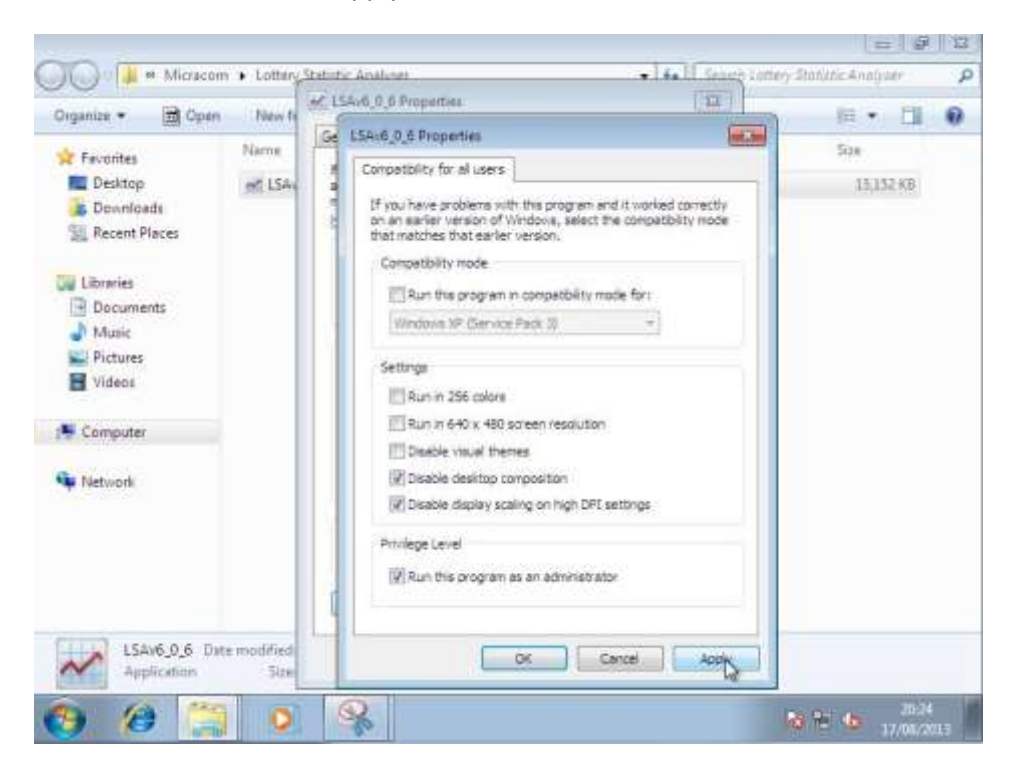

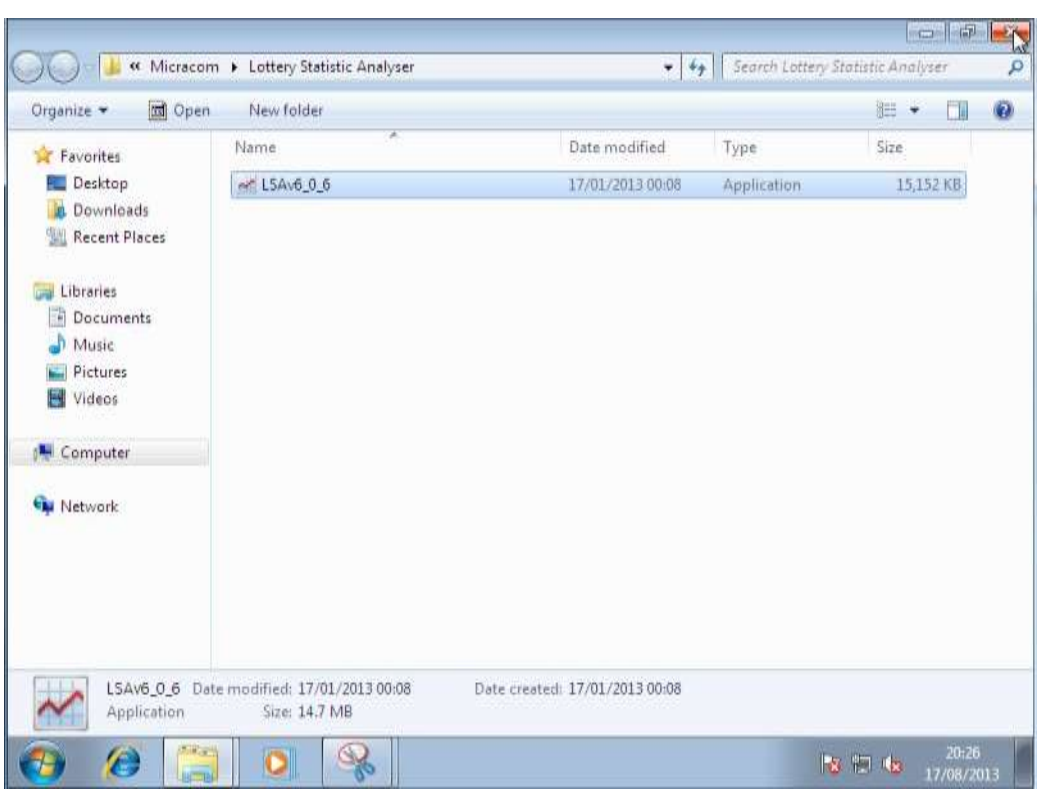

You should now be at the window shown below, click the red X top right to close the window

Close any remaining open windows to be left at your desktop.

# Running LSA

Click Start and locate Lottery Statistic Analyser

Left mouse click.

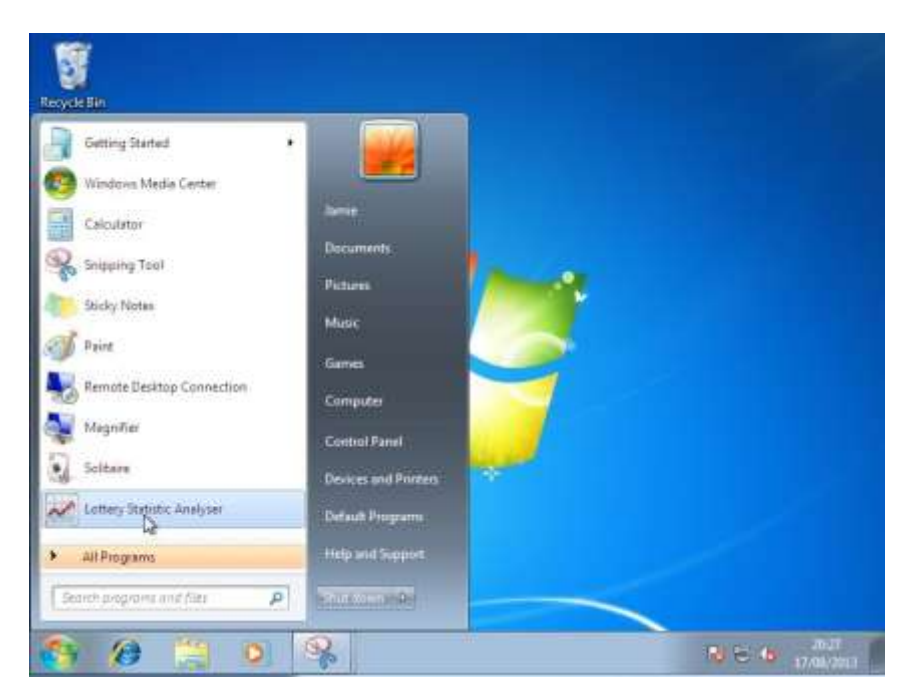

If you set LSA to run as administrator you will see the following prompt

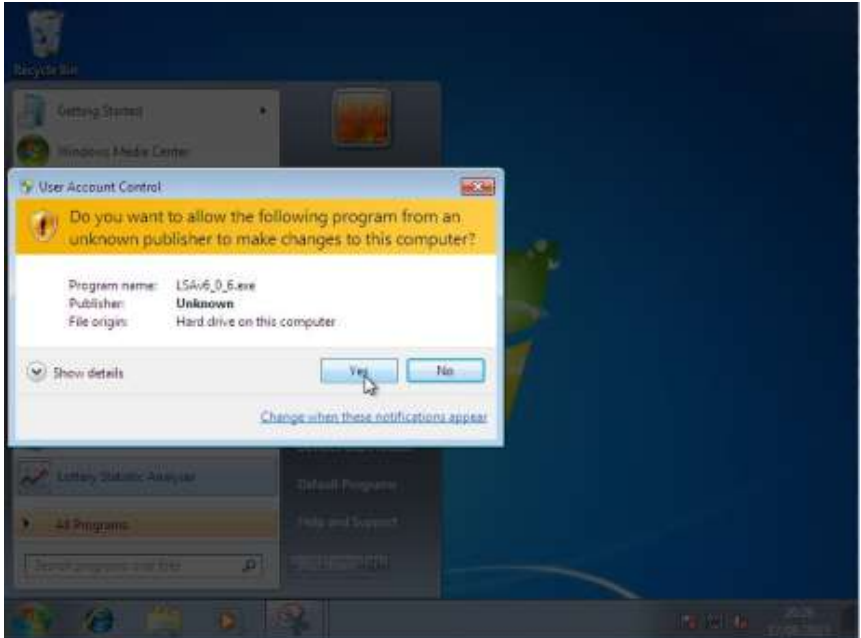

Click the button "**Yes**"

And were done, LSA will load.

I wish all LSA users the best of luck.

If you're a lucky lottery winner win using LSA I would be appreciative if you would inform me of the win amount, your details will be kept anonymous, it will be used on the win total tracker in the new website.

Again GOOD LUCK.

Author: Jamie Pocock